# Sketching

#### Tips & tricks

## ≫ **Layers**

Layers allow you draw on transparent sheets that are stacked upon each other. The sheets, or layers, may be rearranged, hidden or deleted. The base or **Template layer** is also included so you can hide any template you have in use on your pages.

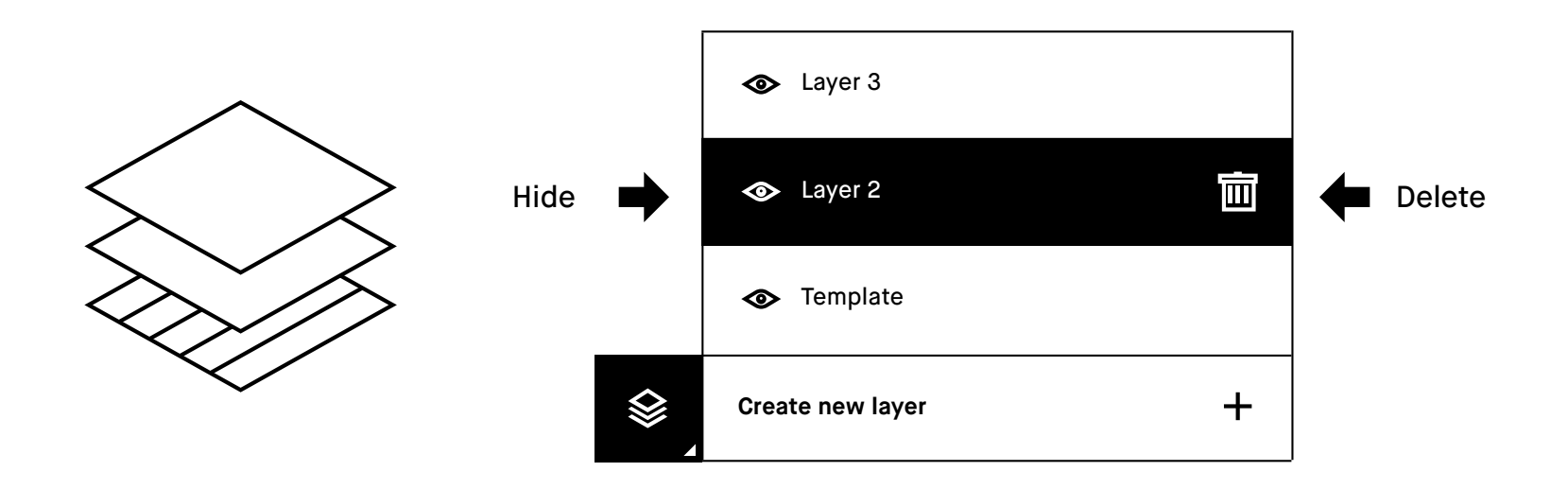

#### **Erasers**

- $\Delta$ **Regular eraser** is available in three different sizes. Choose size in the top menu bar.
- $\overleftrightarrow{\mathbf{\hat{C}}}$ **Erase area tool** allows you to draw around an area you want to delete, for quicker erasing of larger spaces.

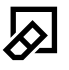

**Erase page tool** erases the whole page for a fresh start.

#### $\bigoplus$ **Move, scale, rotate & copy**

reMarkable's digital powers are shown with this tool, enabling you to rotate, move, scale and copy drawn objects.

#### **How to use the move tool**

Use the marker to draw around an area, and make sure all strokes of the object are inside the marked area.

- **Move** an object by tapping inside the boundary box and drag the object to the desired position.
- **Scale** an object by dragging one of the corners to adjust the size.
- **Rotate** an object by dragging the circle on top of the boundary box in the direction you would like it to rotate.
- **Copy** by tapping the plus-icon on the boundary box to create a copy of the object. You can now select and move a copy of the object.

Tap outside the marked area to complete the action.

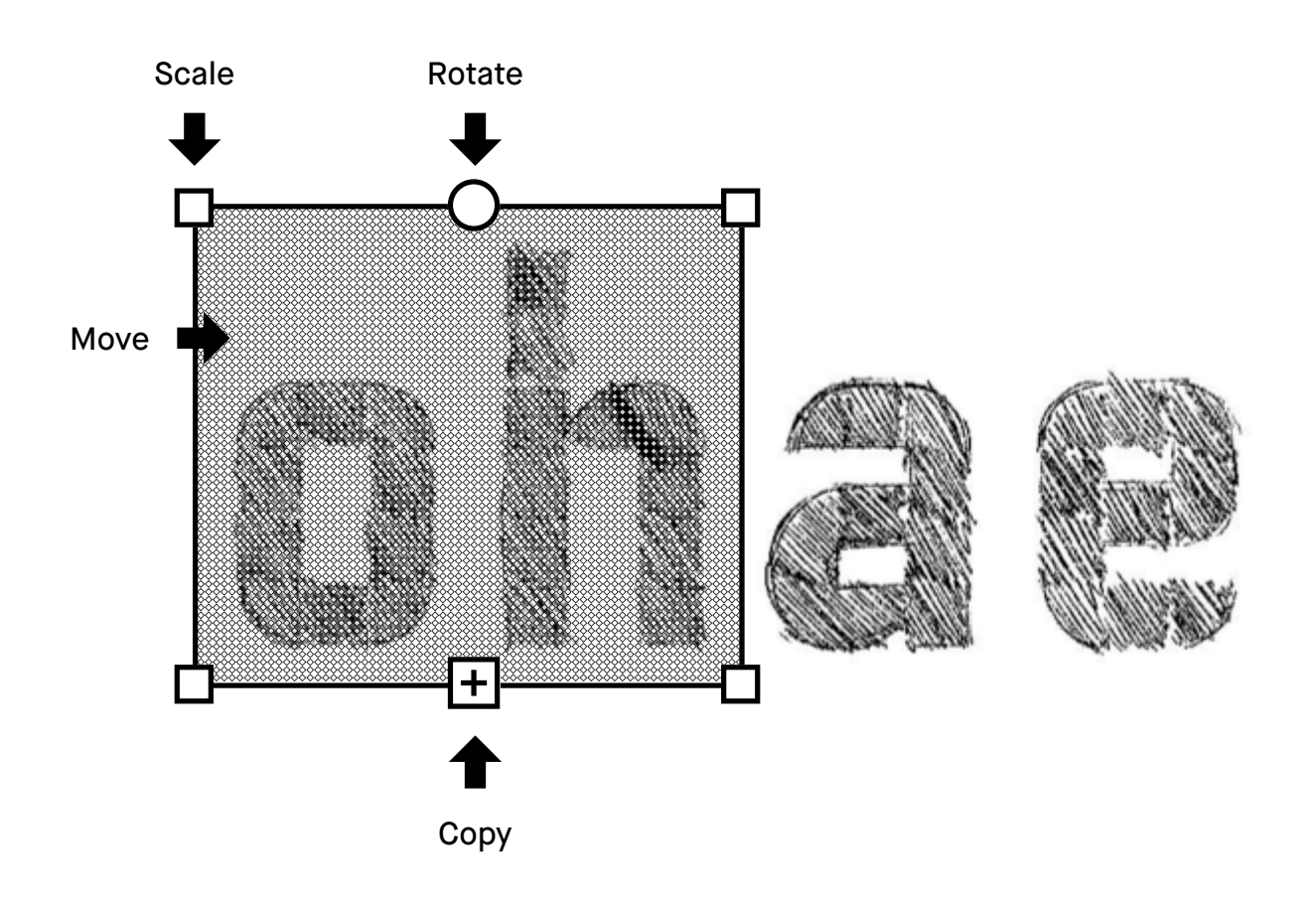

## 岛 **LiveView**

Use LiveView to instantly show what you are writing or sketching on your computer. Note that you must be connected to Wi-Fi and logged into your desktop app to be able to use LiveView.

#### **How to LiveView**

- **1.** Start LiveView by opening a **notebook**
- **2.** Tap the **three dots menu** in the top menu
- **3.** Select **LiveView**. Tap **Accept LiveView** in the desktop app to start the session.

End LiveView by tapping **Turn LiveView off** on your device.

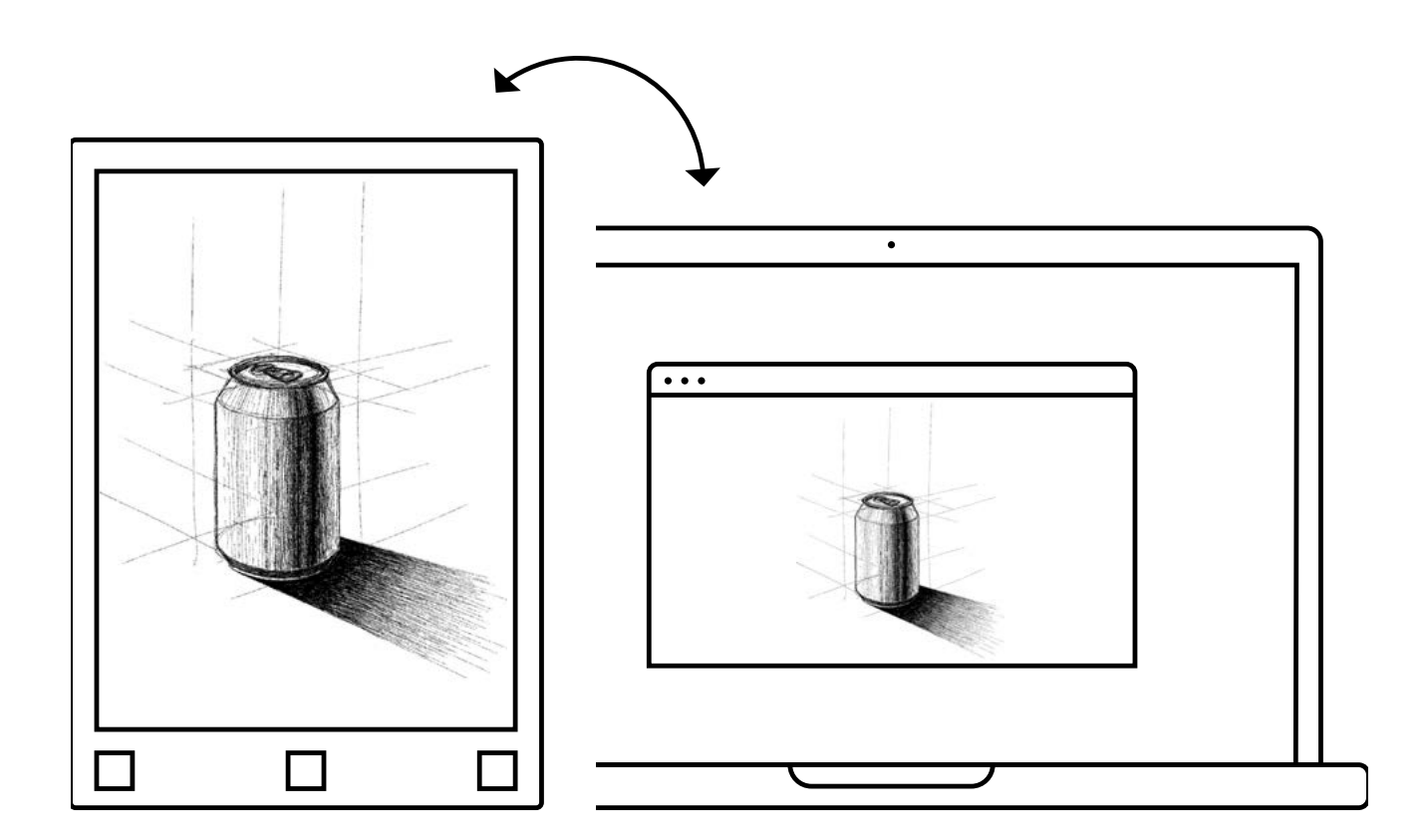

Read more at **support.remarkable.com**

# reMarkable